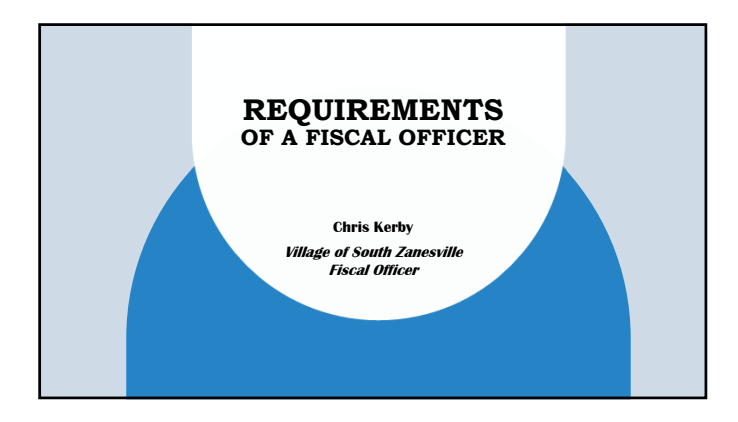

# ALL ABOUT ME

- 
- **United States Air Force** November 1980 through January 1986 (active) January 1986 through January 1992 (reserve)

- **Prior Employment (Englisheric Prior)**<br> **CE Aincraft Englisher Field Service Rep. February 1986 through 1992<br>
AnioZone Inventory Manager 2003 through March 2003<br>
<b>Harry & David -** Inventory Manager 2003 through Mar
- 
- 

## **INTRODUCTION**

• Organizing and completing Daily, Weekly, Bi-Weekly, Monthly, Quarterly, and Annual Requirements as well as knowing what they are.

3

- $\bullet\,$  Reporting Requirements
- UAN Entry

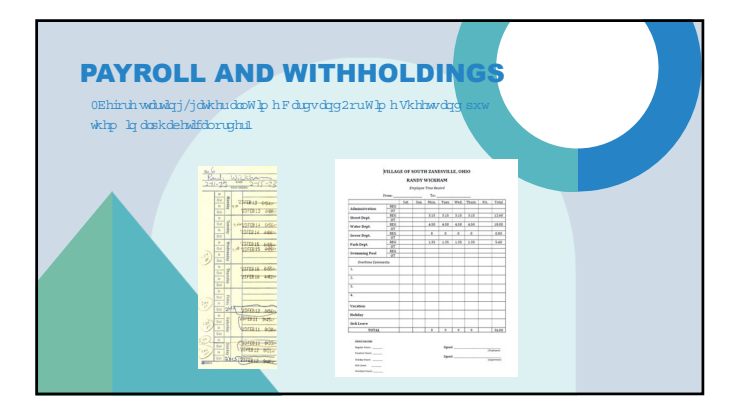

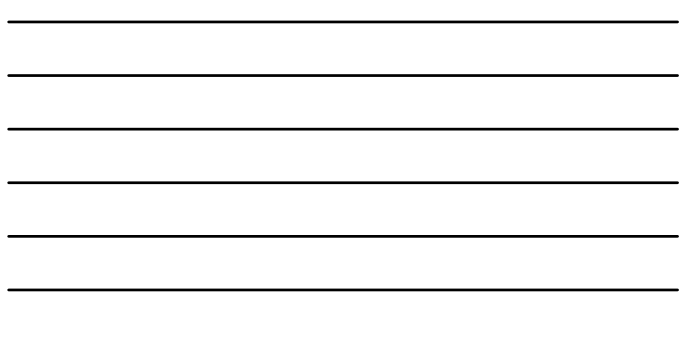

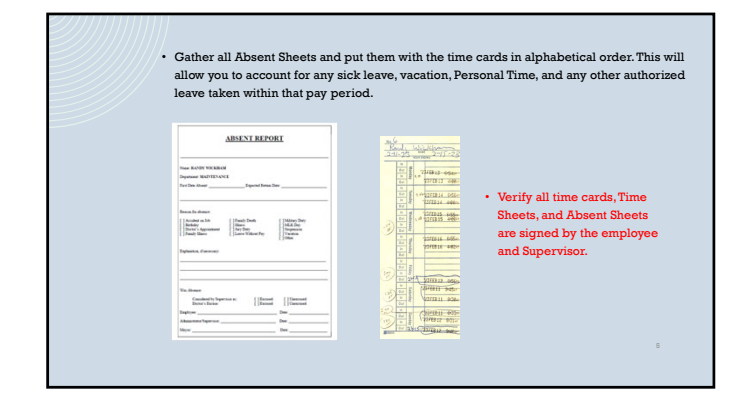

#### • Sign into UAN

- Select Payroll / Transactions/ Wages
- Click add Warrant/ EFT Regular Wages
- Select the departments that will be paid for this time period.
- Select the frequency that is to be paid (Weekly, Bi Weekly, Monthly, and so on) and then change the start and end date by clicking on the + sign at the end.
- Select the names that are to be paid, but remember to check to make sure which department they worked in. If they only worked in one department and there are 2 to choose from select the correct one.
- After you have selected the employee(s) that are to be paid click on the save button and review any messages that could pop up. Then click on the close button and then the yes button to modify the hours worked. Make sur type of leave taken.

## UAN REPORTS FOR PAYROLL

These reports can be found in Payroll/Reports & Statements/Batch Reports - Wages

**Batch Wage Earnings and Credits Report -** *This report will allow you to check the hours worked for each person by department by account code. Verify the hours are correct for each person per department by comparing the timecard/sheet to the report.*

**Batch Wage Withholdings Detail Report -** *This report will allow you to verify the account codes that are being used for withholdings. If the Pay account code is for a specific department the withholdings for that pay should be coming from the same department.*

**Batch Wage Detail Report -** *This report will allow you to ensure hours of pay are correct, hours of any leave id paid correctly or if a negative number in the leave balance shows up you can verify if the employee's leave is correct. It should never be a negative number.*

### **PROCESSING AN EFT OR CHECK**

- Process EFT's as they will create a file to be transferred to the bank. Reminder a date will be requested so make sure you put the date payroll is to be paid.
- The checks will then be created to complete the UAN process. Before signing the EFT's or checks verify for accuracy. All EFT's and checks must be signed by the Fiscal Officer and if possible either the Mayor or President of Council.
- All 3 should be authorized at the bank to sign checks and complete bank transactions.
- Transfer the payroll EFT file with the bank.
- Give a copy of the EFT to the employee noted on the EFT as you will the checks. Present them to the Department heads for distribution if printed.

## **WITHHOLDINGS FOR WEEKLY/ BI WEEKLY PAYROLL**

- In UAN go to Payroll/Transactions/Withholding Payments and then click on the add button.
- RS payment select Regular Electronic. A screen will pop up to put in the date<br>you are going to pay the withholding. In payee drop down box (green in<br>cloc) you will select the Internal Revenue (IRS). After that you will sel

9

- Child Support if there are any.<br>To do this go back to the UAN screen indicated in the 1" bullet point above. Select Regular Warrant or electronic until this can<br>be moved to an electronic payment. Input the same date noted
- Before processing any withholding print a copy of the withholdings by going<br>to Payroll/Reports & Statements/Batch Reports Withholdings. When the screen<br>comes up listing the withholdings click on the all button and print
- Process the Payments, Electronic payment  $\mathbf{l}^\#$  and then checks. It is best that the IRS payment is processed each time you do payroll and then in the EFTFS (IRS) System. Sign checks, have Mayor or President of Counc

10

 $\bar{\rm n}$ 

 $\frac{12}{12}$ 

## **MONTHLY WITHHOLDINGS**

All other Withholdings should be paid monthly right after the last pay of the month with the exception of OP&F and/or OPERS.

#### Those withholdings include the following:

- Medical Insurance (Electronic or Warrant)
- Any other Insurance (Electronic or Warrant)
- State of Ohio Income Taxes (Electronic)
- Local Income Taxes (Warrant)
- Garnishments (Warrant)
- All Other (Warrant)

## **MONTHLY REPORTS AFTER COMPLETION OF BANK RECONCILIATION TO BE PROVIDED TO COUNCIL & MAYOR**

- Fund Status
- Fund Summary
- Revenue Summary
- Appropriations Summary
- Revenue Status
- Appropriations Status
- Monthly Payments Made
- Bank Reconciliation

## **AFTER COUNCIL MEETING**

You must submit to the local paper or publicize on your website a copy of the Ordinances and Resolutions approved by Council every month.

14

## **QUARTERLY - AFTER LAST PAYROLL AND PAYMENTS ARE COMPLETE**

- Process and mail IRS Report 941 (Before accomplishing the 1st quarter report. Ensure the proper UAN update is loaded in the computer for tax withholdings)
- Chio Jobs and Family Services Report. If Payroll withholdings for the Ris is over \$50,000.00 you must include a 941 B form. The IRS does not accept the report out of UAN so you will have to go into IRS.GOV and print one
- Accomplish all reports if applicable for grants received. Examples: Ohio DAS for Cooperative Purchasing or Cop Fast through the Department of Justice.

# UAN INPUT

**December of Prior Year for January of New Year - Data Entry into UAN Required:**

**- The Revenue budget must be keyed in.**

**- The Temporary Appropriations Budget must be keyed in. - Any Purchase Orders needed for the beginning of the year.**

#### **January – Input Leave Balances:**

**- Verify all leave balances are updated with Vacation and/or other leaves per Personnel Policies.**

> **March - Ordinances and Data Entry into UAN Required: - Permanent Appropriations Ordinance must be approved by Council and** submitted to the County Auditor. (Reminder if these numbers has **changed for any reason a Resolution must be passed by Council, submitted to the County Auditor, and UAN must be changed.) - Appropriations by Account Code must be loaded in for the Yearly Budget into UAN**

**July - For Some County's submit a report titled "Alternative Tax Budget Plan". This gives you an estimated Revenue and Appropriations Budget for the following (next) year.**

**December - Ordinances and Data Required - Temporary Appropriations Ordinance for the next year must be approved by** 

**Council and submitted to the County Auditor. - Verify the Revenue Budget for the next year.**

### **Year End - After All Payroll & Payments are Complete**

- **Complete all W2's, W3's, 1099's, 1094's, 10955's, 1096's End of Year Reports per UAN End of Year Manual that comes with End of Year UAN Update. (Remember to put article in paper per the manual instructions).**
- **If USDA Loans are applicable, follow the request letter and create reports.**
- **If bonds require to be reported on process the report to Electronic Municipal Market Access (EMMA).**

#### **PURCHASE ORDER INFORMATION**

*Purchase orders are required by Ohio Revised Code section 5705.41(b)(1) (also in Ohio Village Handbook Chapter 5 Section VII Page 5-49). No purchase can be made without the fiscal officer's certification to ensure that all departments spend within their budget and do not exceed appropriations set for the year. The steps to make a purchase are as follows:*

- Contact the Vendor to obtain a quote for products or services including shipping charges. You<br>must be able to attach an accurate dollar amount to all purchases. You can call the vendor or<br>stop in to obtain pricing if the
- Complete a purchase order request. Be sure to include as much information as possible including a contact number for the vendor. If the vendor is not established in the UAN system, the fiscal officer will have to contact

19

21

- Submit your request to the Fiscal Officer. DO NOT PLACE THE ORDER AT THIS TIME! Your purchase order request is not an official document. The only acceptable document is a purchase order certified by the fiscal officer.

If enough money is available in your budget, you will receive a Purchase Order from the Fiscal<br>Officer. The amount of the purchase order is the only amount you are authorized to spend. If<br>you place an order exceeding the amount required to meet the obligation....has been lawfully appropriated for such purpose<br>and is in the treasury or in the process of collection to the credit of an appropriate fund free<br>from any previous encumbrances. Ev

- Place the order with the vendor. You must provide the purchase order number to the vendor and request that it be noted on the invoice. Aake sure the vendor has the Fissal officer's address as the "Billing Address". The fi
- Keep packing slips that come with an order but give the Fiscal Officer a copy. Notify the Fiscal Officer immediately if tiems are on backorder. The packing slips are beneficial to the other departments and Piscal Officer may result in receiving more than one invoice with the same purchase order number, plus you want to make sure you aren't paying for product you haven't received.

#### **THEN AND NOW PURCHASE ORDER INFORMATION**

*It is a good idea to have a policy, for handling emergencies. This policy should be acknowledged and signed by all persons placing orders.*

Emergencies are usually handled with "Then & Now" certificates. These are similar to a<br>purchase order, but are certified by the fiscal officer after the order was placed. It is important<br>to understand that "Then & Now" ce

22

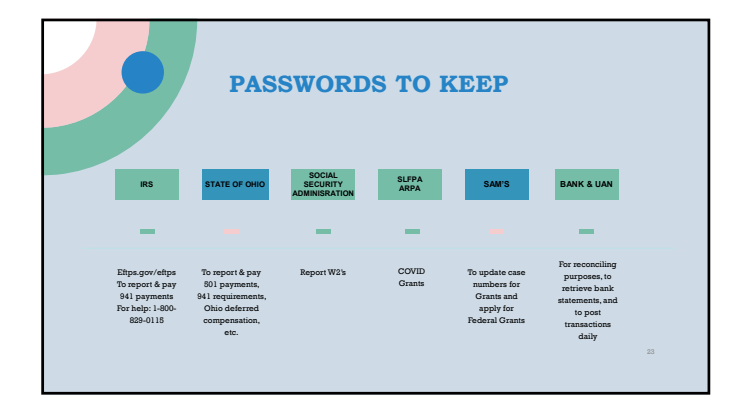

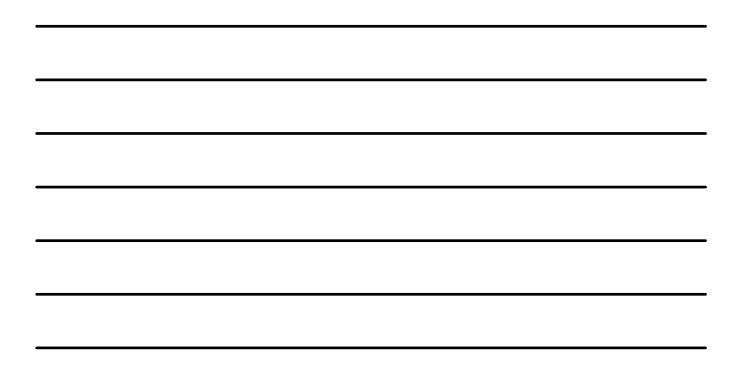

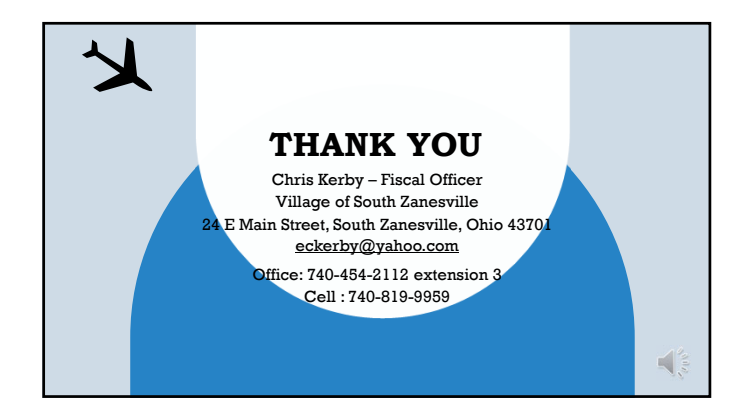